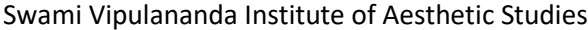

# **Certificate Installation**

• Download th[e Digital Certificate](http://www.svias.esn.ac.lk/wp-content/uploads/Downloads/SVIAS%20Root%20CA.cer) from our website.

#### **WiFi Setup Guide for Users...**

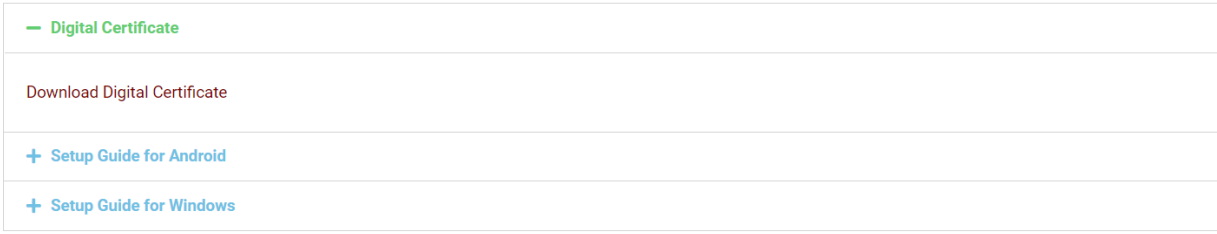

### • Open the Wi-Fi Settings.

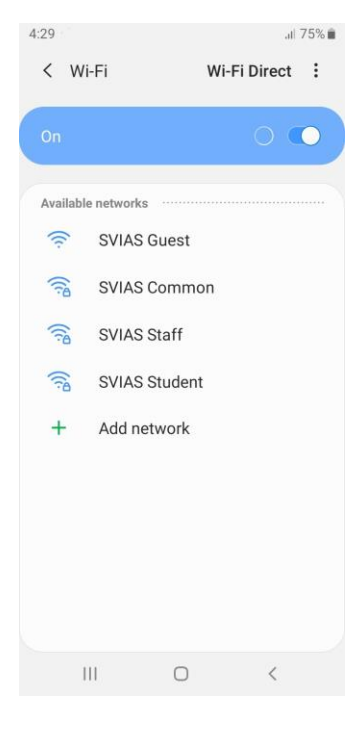

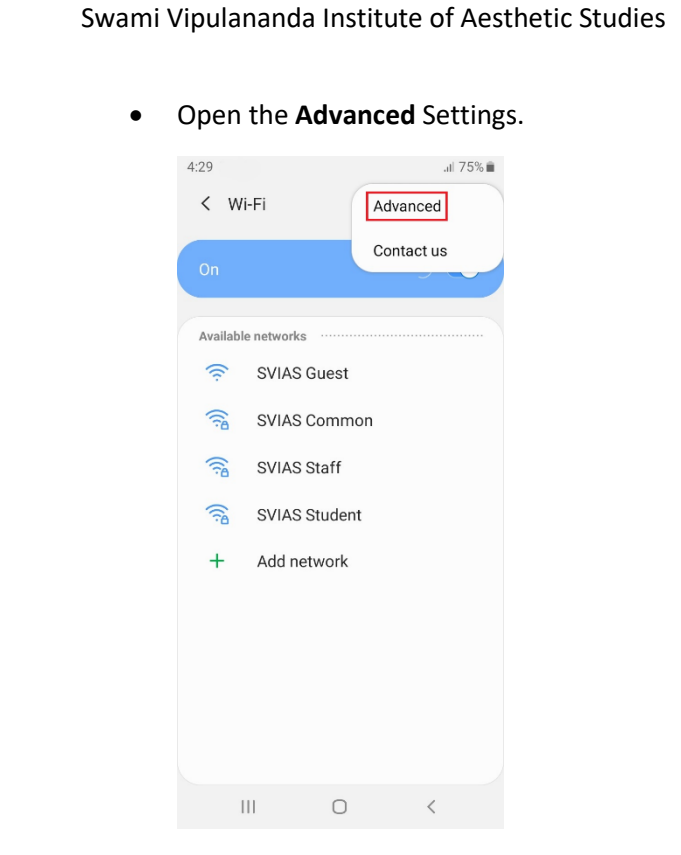

### • Select the **Install Network Certificates**.

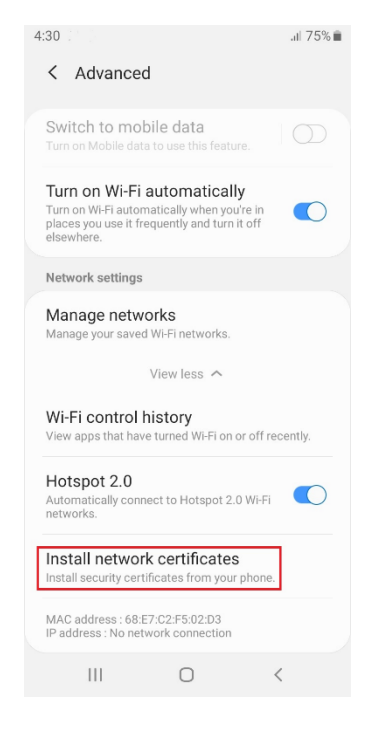

Eastern University

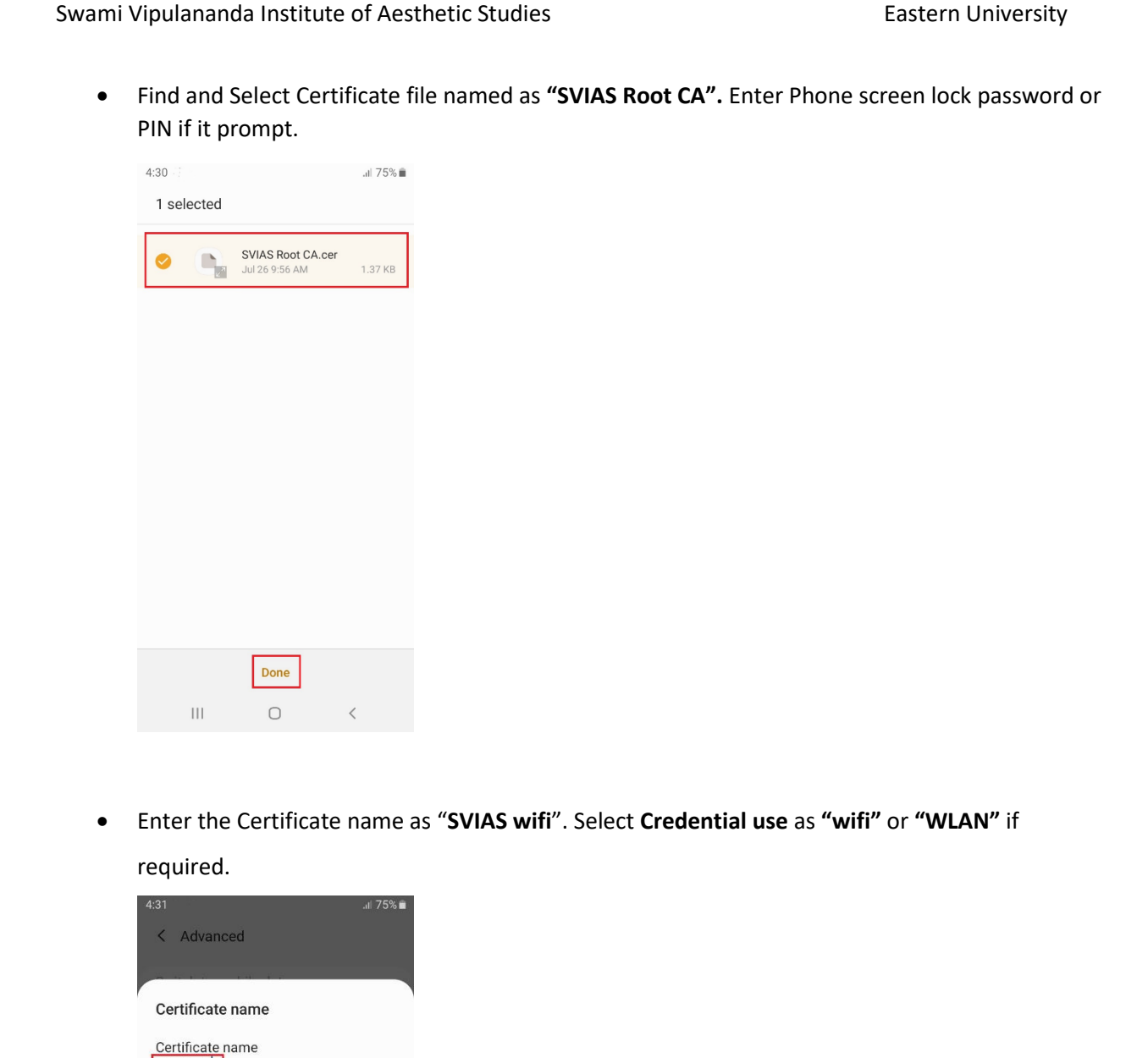

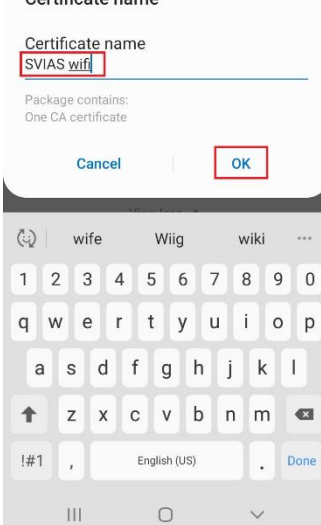

Swami Vipulananda Institute of Aesthetic Studies **Eastern University** Eastern University

4 | P a g e

Swami Vipulananda Institute of Aesthetic Studies **Eastern University** Eastern University

# **Wi-Fi Setup**

- Select Wi-Fi SSID.
- SSID **"SVIAS Staff"** taken as example.
- Select **EAP method** as **PEAP.**

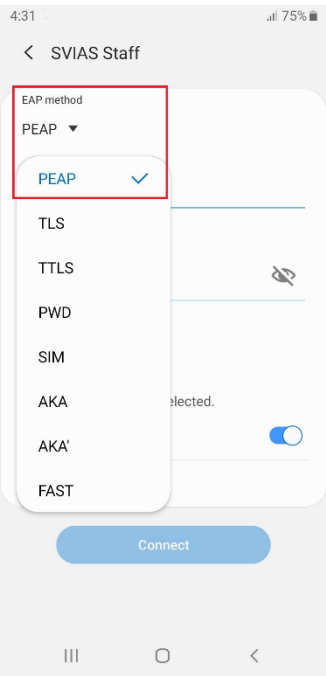

• Select the **CA Certificate** as **"SVIAS wifi".**

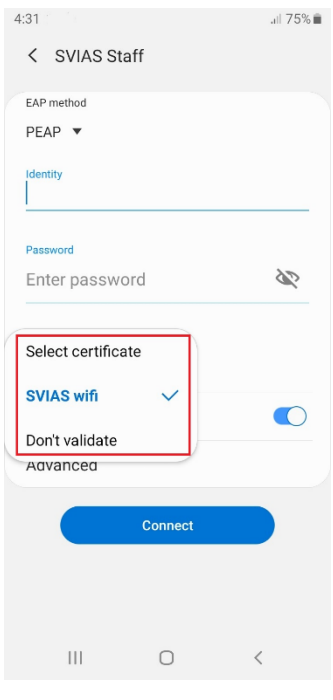

Swami Vipulananda Institute of Aesthetic Studies **Eastern Eastern University** • Select **MAC Address type** as **"Phone MAC".**  $11:11 \; \blacksquare$  $\mathbf{C} \otimes \mathbf{C}$  and  $\mathbf{C} \otimes \mathbf{C}$ < SVIAS Staff

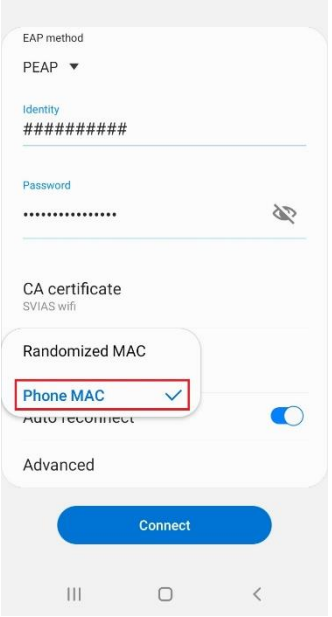

• Enter your **Identity (Username)** and **Password**. Leave **Anonymous Identity** as blank, if it asks for **Phase 2 authentication** select **None** and **Connect**.

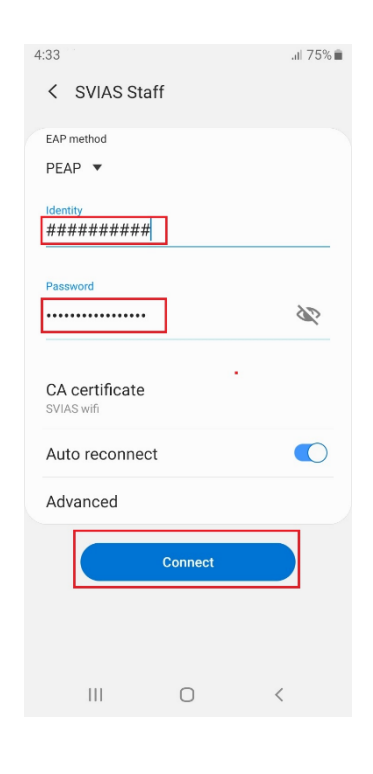